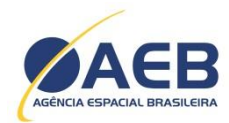

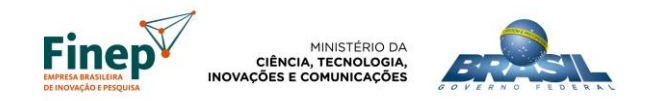

# **EDITAL DE SELEÇÃO PÚBLICA MCTIC/AEB/Finep/FNDCT – Subvenção Econômica à Inovação – Transferência de Tecnologia do SGDC – 01/2018 Transferência de Tecnologia Espacial no Âmbito do Decreto nº 7.769, de 28/06/2012 Guia Rápido para Acesso, Preenchimento e Envio de Formulário**

A Finep disponibilizou para este Edital uma ferramenta on-line para preenchimento e envio eletrônico das propostas. Recomendamos que este Guia Rápido seja lido previamente ao preenchimento.

## **SUMÁRIO**

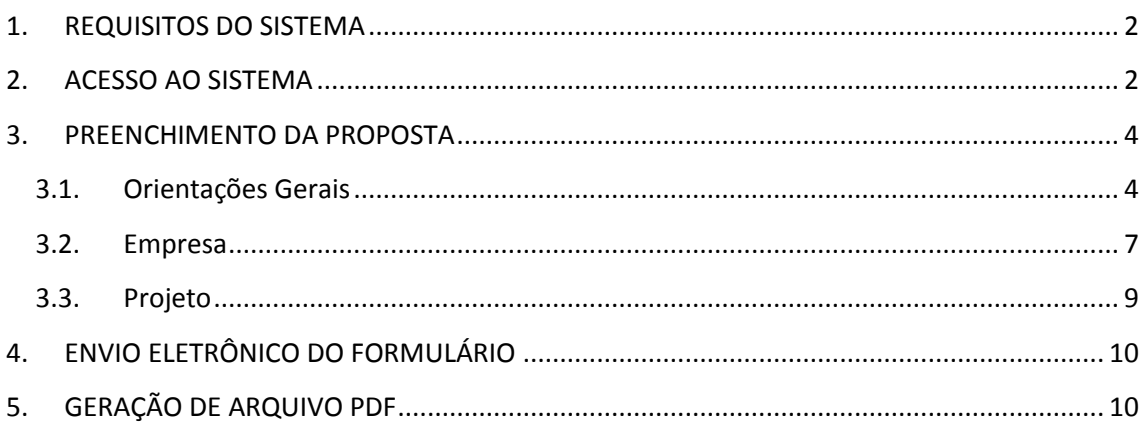

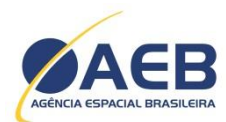

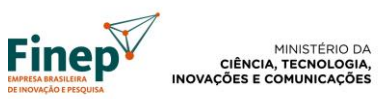

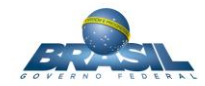

## <span id="page-1-0"></span>**1. REQUISITOS DO SISTEMA**

Para o preenchimento do formulário deverão ser utilizados, preferencialmente, os seguintes navegadores:

- $\rightarrow$  Mozilla Firefox
- $\rightarrow$  Google Chrome

## <span id="page-1-1"></span>**2. ACESSO AO SISTEMA**

O acesso ao sistema é feito através de link disponível no site da Finep

Ao acessar o formulário, o sistema apresentará uma tela de "Login". Caso ainda não tenha uma conta cadastrada, clique em "Não tenho conta".

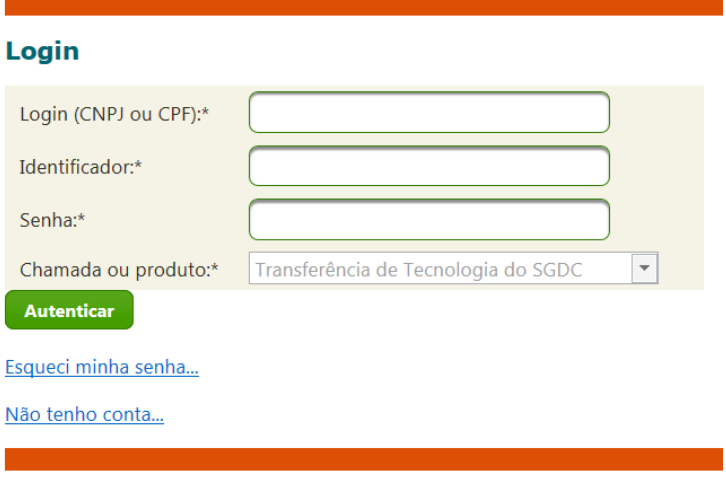

Insira as informações solicitadas para criar uma nova conta de acesso ao sistema.

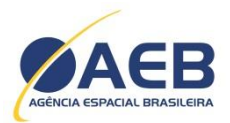

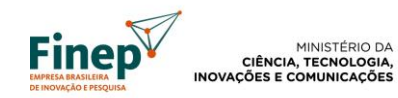

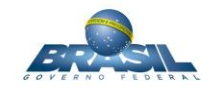

#### Criando nova conta

Passe o mouse sobre os campos para obter informações de preenchimento.

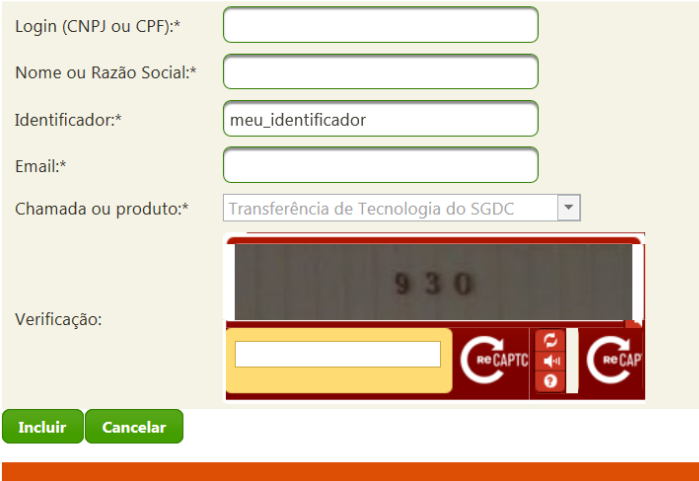

Clique no botão "Incluir" e uma mensagem será enviada ao e-mail informado contendo um link para a conclusão do processo.

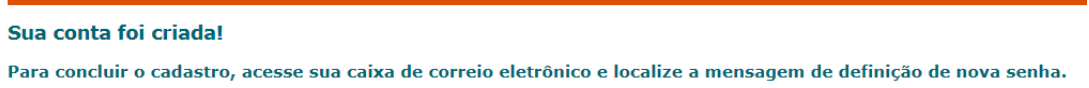

O link informado no e-mail dá acesso à tela de definição de senha. Insira e confirme a senha desejada.

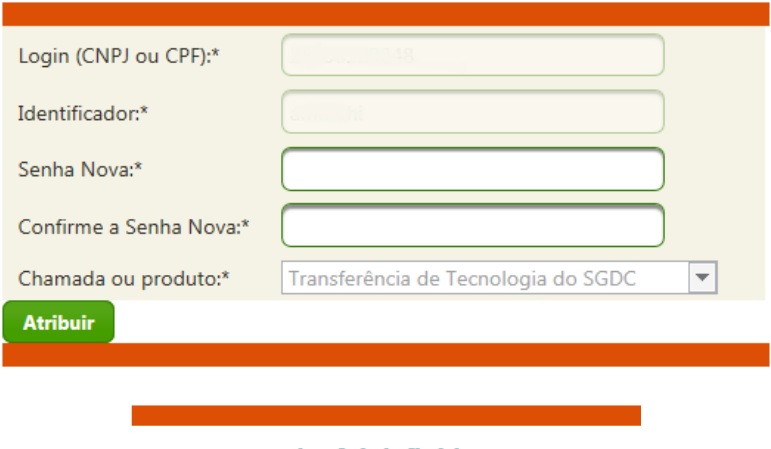

Sua nova senha foi definida!

Clique aqui para se autenticar.

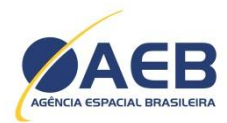

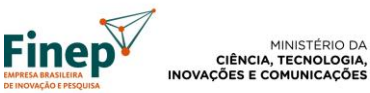

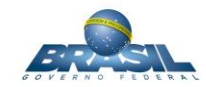

Retorne à tela de "Login" e insira os dados relativos à conta criada.

**Observação: caso o usuário esqueça sua senha, basta clicar em "Esqueci minha senha" na tela de "Login" e inserir os dados da conta. Um e-mail será enviado ao endereço eletrônico cadastrado contendo link para a redefinição da senha.**

### <span id="page-3-0"></span>**3. PREENCHIMENTO DA PROPOSTA**

#### <span id="page-3-1"></span>**3.1.Orientações Gerais**

Para elaboração da proposta, deverá ser preenchido o formulário relativo ao Edital de Transferência de Tecnologia do SGDC - 01/2018 - (Tecnologia de cargas úteis ópticas de observação: Pacotes 1 e 2).

Em um menu flutuante do formulário estão localizados os botões para salvar, enviar, gerar PDF, trocar senha e sair do sistema.

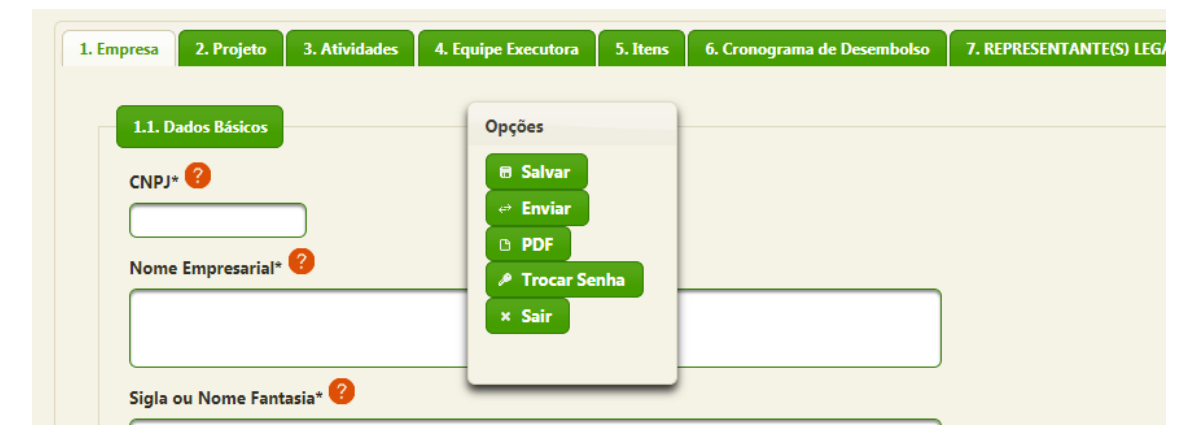

**Importante: É extremamente recomendável que durante o preenchimento da proposta o usuário realize recorrentemente a operação de salvar para prevenir a perda dos dados digitados.**

Os campos marcados com o identificador \* são de preenchimento obrigatório. Para obter instruções de preenchimento de cada campo, basta parar o ponteiro do mouse sobre o ícone ao lado do título do campo.

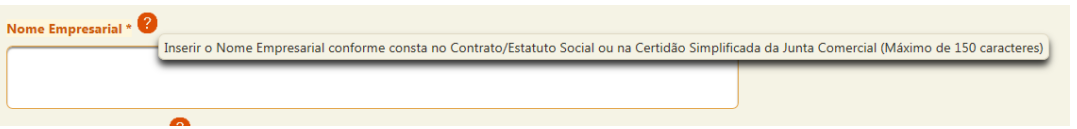

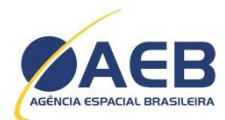

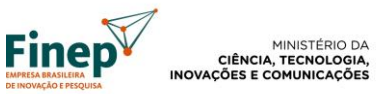

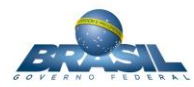

Há uma restrição de até **4.000 caracteres** para o preenchimento dos campos texto. Em alguns casos este limite pode ser inferior.

#### Campos que utilizam o recurso de auto completar:

Existem campos em que o sistema completa o que foi digitado, como "Natureza Jurídica" e "Atividade Econômica Predominante". O usuário deverá preencher ao menos três caracteres e, a partir daí, o campo será completado pelo sistema. Nestes campos não será possível digitar outros valores que não os pré-determinados.

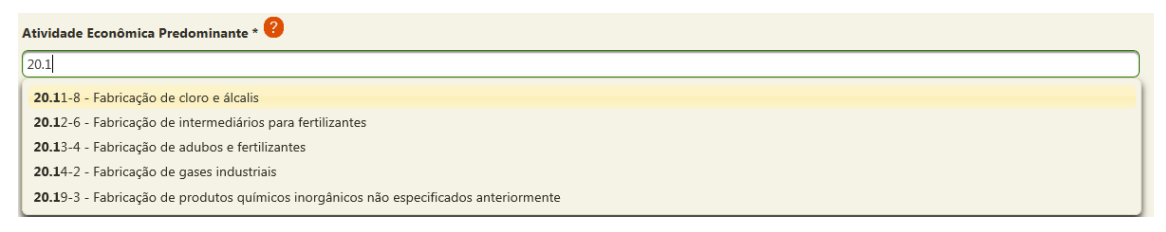

#### Campos com múltiplos valores:

Estes campos aceitam que sejam inseridas várias linhas de informações. Para iniciar o preenchimento deste campo basta clicar no ícone  $\bullet$  e aparecerá uma linha com o ícone  $\bullet$ . Clicando neste ícone os campos ficarão liberados para edição. Em seguida, os valores deverão ser preenchidos, lembrando que os campos marcados com **\*** são obrigatórios. Após a realização do preenchimento, o ícone  $\vee$  deverá ser clicado para confirmar a inserção da informação no campo ou no ícone **\*** para que ela seja desconsiderada. Importante lembrar que o ícone para inserir a informação não salvará os dados digitados no formulário, sendo necessário para isto acionar a opção "Salvar" do menu flutuante. Ver a sequência abaixo:

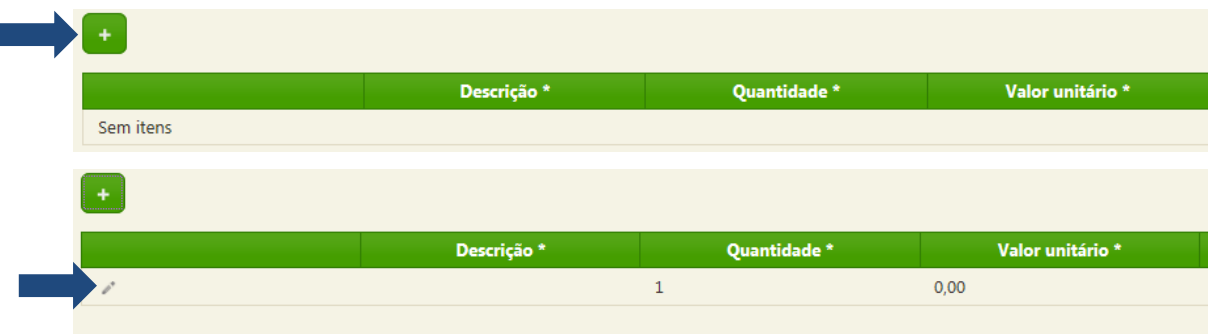

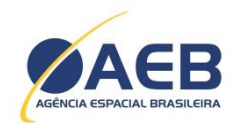

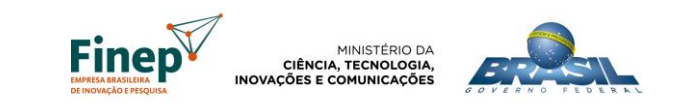

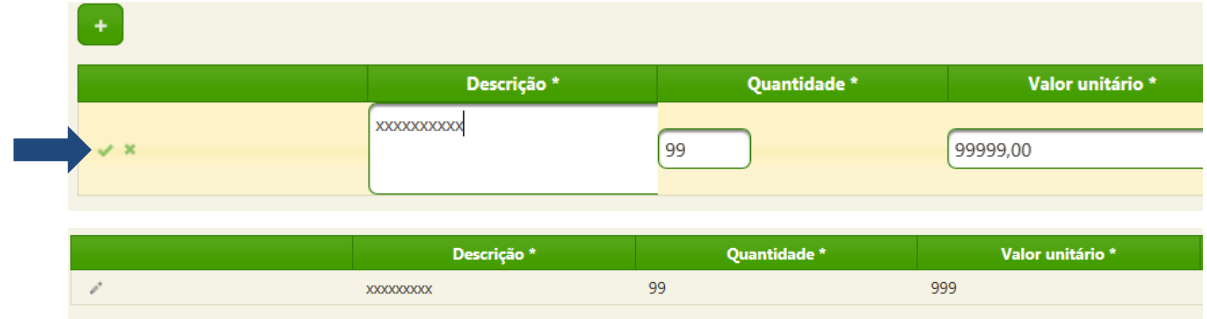

**Obs1:** Quando for digitada uma informação não compatível com o campo, o quadro se torna vermelho e fica impossibilitada a conclusão da operação.

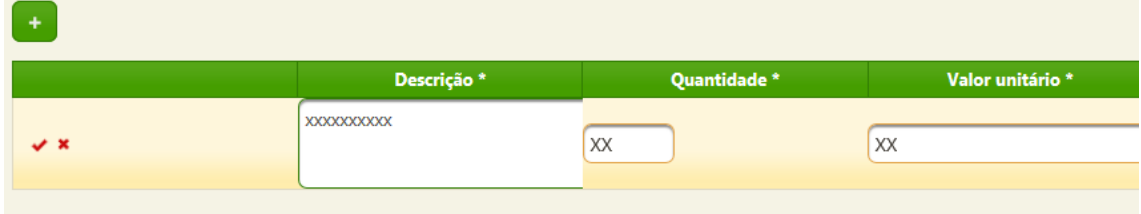

**Obs2:** Caso exista alguma dificuldade para visualização dos campos em função do navegador utilizado, varie a largura das colunas posicionando o mouse nas linhas divisórias.

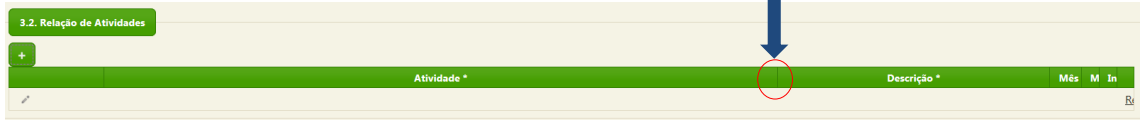

Visualização do formulário em preenchimento/ enviado:

Na tela inicial de seleção dos formulários vigentes, clique no link "*Clique aqui para visualizar todas as suas propostas enviadas à FINEP*". Na tela de "Login", selecione a chamada "*Transferência de Tecnologia do SGDC"* para acessar o formulário preenchido e respectivo status ("salvo" / "enviado") e data do último envio.

**Observação**: desconsiderar o link "Anexos" desta tela.

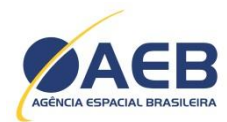

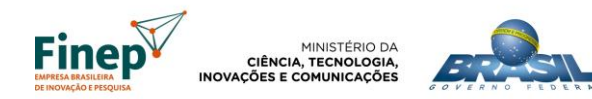

## Encerramento automático de sessão:

Por questão de segurança, o sistema encerra automaticamente o formulário aberto para edição após 10 minutos de inatividade, com perda dos dados não gravados.

#### <span id="page-6-0"></span>**3.2.Empresa**

Na primeira aba serão inseridas informações gerais para identificação e caracterização da empresa proponente, tais como CNPJ, nome, endereço, faturamento, linha de produtos, etc.

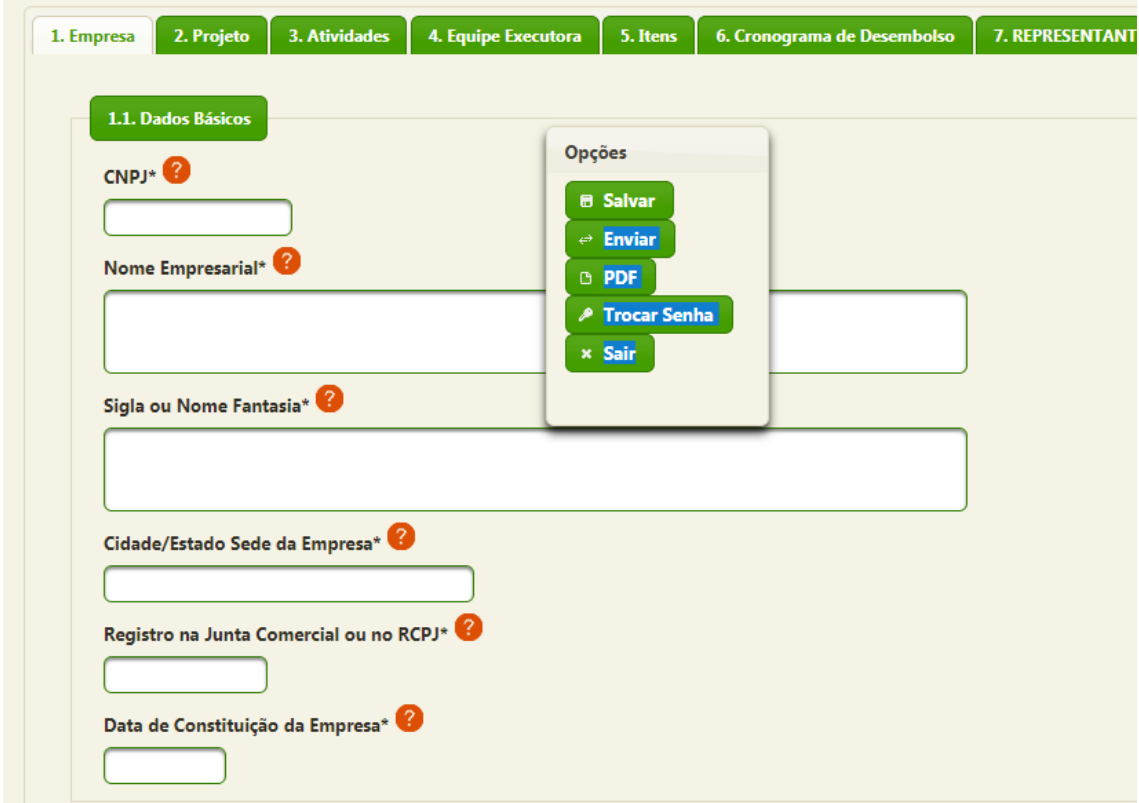

Também há a necessidade de informar os dados da pessoa de contato na empresa.

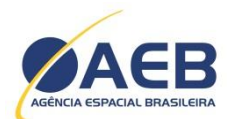

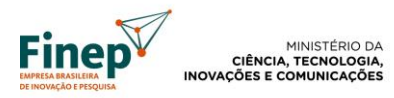

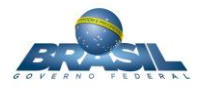

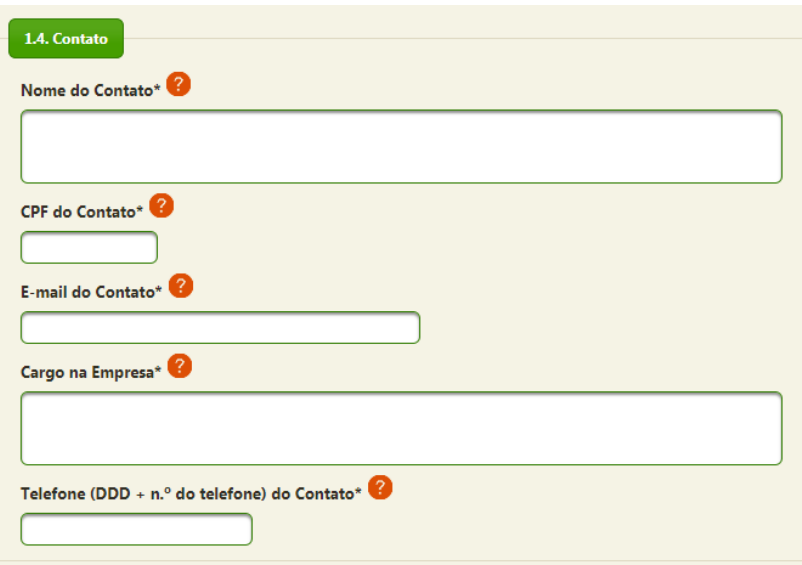

**Importante: as comunicações efetuadas diretamente à empresa durante o processo seletivo do Edital serão encaminhadas ao endereço de e-mail do contato.** 

Na sétima aba devem ser inseridos os dados do representante legal ou procurador para assinatura do formulário.

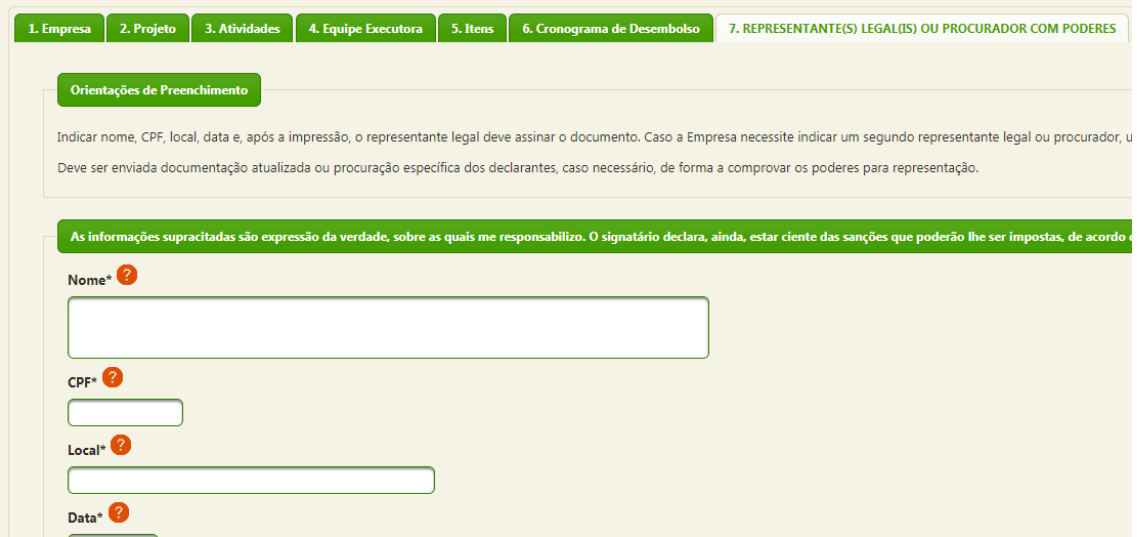

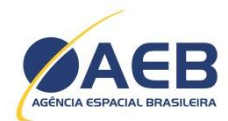

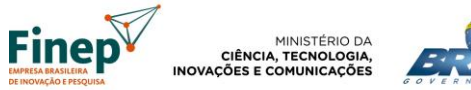

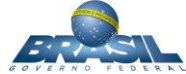

### <span id="page-8-0"></span>**3.3.Projeto**

Nas abas 2, 3, 4, 5 e 6 serão inseridas as informações relativas ao projeto propriamente dito que a empresa pretende submeter.

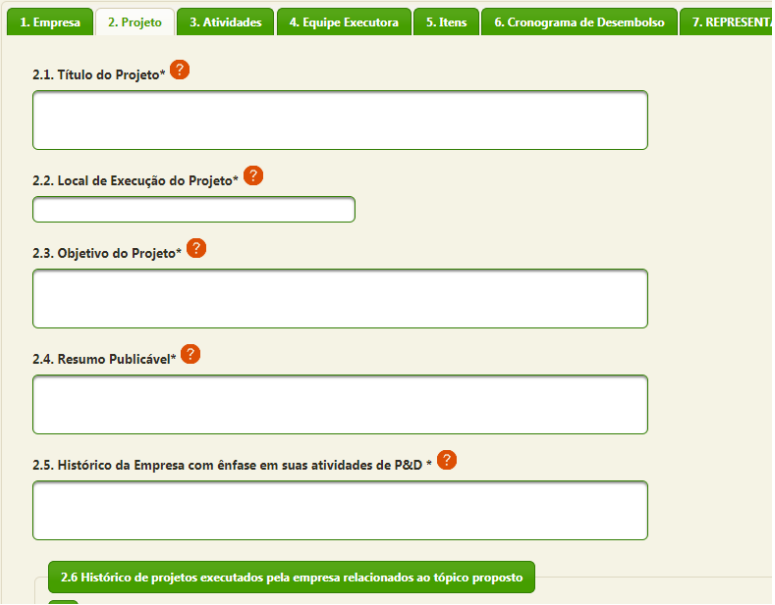

Atenção: as abas "3. Atividades" e "4. Equipe Executora" possuem campos ("Prazo Total de Execução do Projeto" e "Nome do Profissional" respectivamente) que serão utilizados nas abas "5. Itens" e "6. Cronograma de Desembolso".

Nas abas "5. Itens" e "6. Cronograma de Desembolso", utilize o botão para atualização dos somatórios. Na aba "6", o mesmo botão atualizará também o número de parcelas a partir do prazo total de execução informado na aba "3".

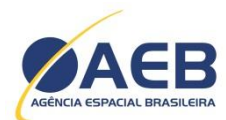

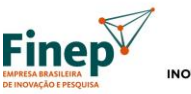

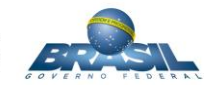

#### <span id="page-9-0"></span>**4. ENVIO ELETRÔNICO DO FORMULÁRIO**

O envio eletrônico do formulário poderá ser realizado a qualquer momento depois que todos os campos estiverem corretamente preenchidos. Para enviar basta clicar no botão "Enviar" do menu flutuante. Se o formulário não estiver pronto para envio o sistema indicará os campos que ainda não foram preenchidos ou possuem preenchimento incorreto.

**Importante**: **após preenchimento e envio eletrônico do Formulário o sistema disponibilizará o número do protocolo de envio eletrônico. Este número poderá ser consultado no arquivo PDF do formulário (vide item 5 deste documento) .**

É possível alterar o formulário depois de enviado, porém este deverá ser reenviado até a data limite publicada no Edital (**item 11 do Edital**). A via eletrônica, a via impressa e via enviada por correio eletrônico (em formato ".*pdf*" para o e-mail *ttsgdc@finep.gov.br*) deverão ser idênticas.

**Devido à complexidade e volume das informações requeridas, recomenda-se o preenchimento do formulário com considerável antecedência em relação à data limite de envio, para evitar transtornos.** 

### <span id="page-9-1"></span>**5. GERAÇÃO DE ARQUIVO PDF**

Existem duas alternativas para geração do arquivo PDF do formulário:

- $\rightarrow$  Clicando no botão "PDF" no menu flutuante do formulário.
- $\rightarrow$  A partir da tela de visualização do formulário em preenchimento / enviado (vide item 3.1 deste documento).

Após o envio do formulário, o arquivo PDF gerado conterá um recibo que indicará o número de protocolo eletrônico, a data e a hora em que o usuário realizou o envio. A impressão deverá ser providenciada a partir do arquivo gerado.

**A única forma de preenchimento aceita será por meio do formulário on-line - devendo ser realizado o envio eletrônico pelo próprio sistema.**